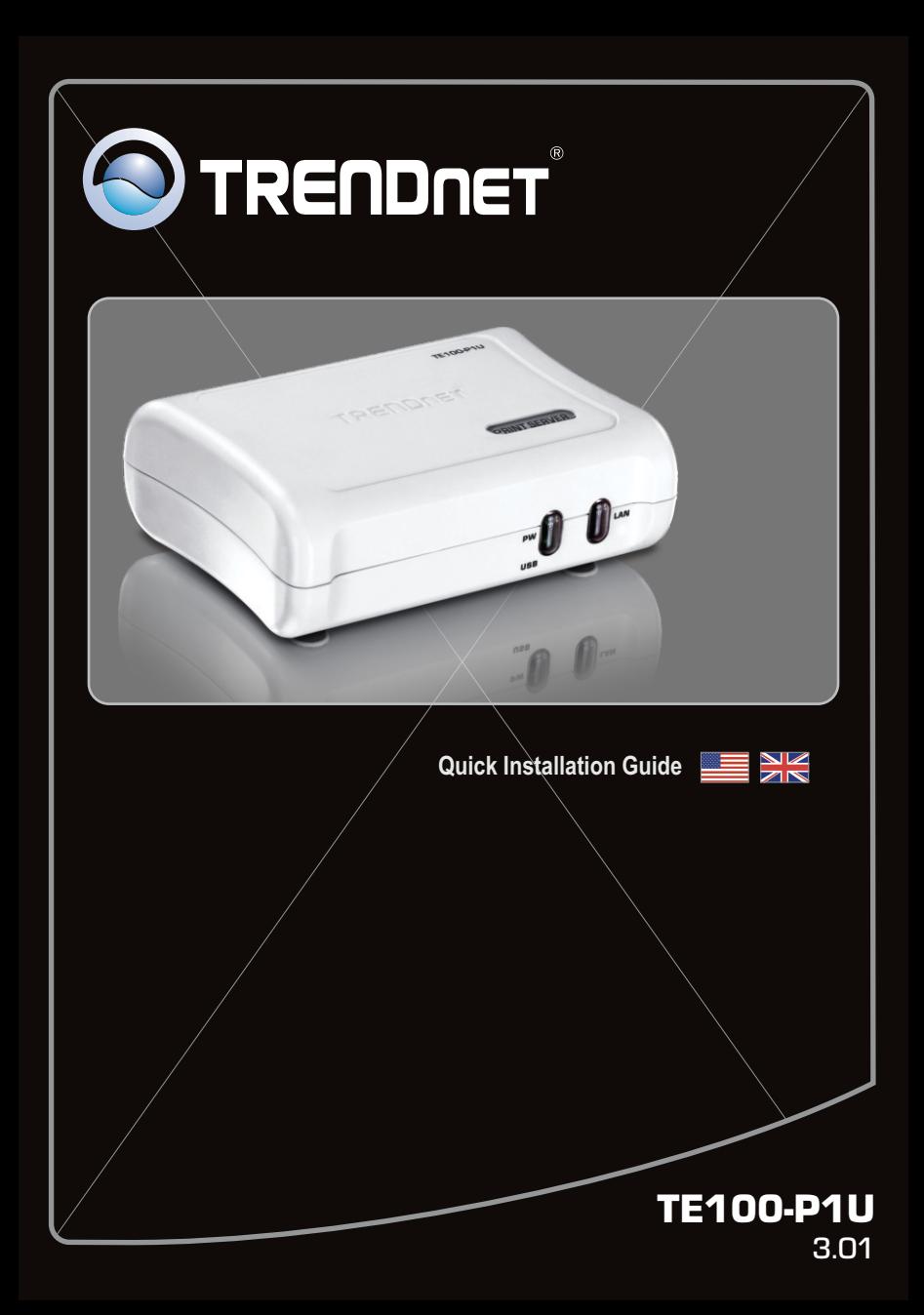

## **Table of Contents**

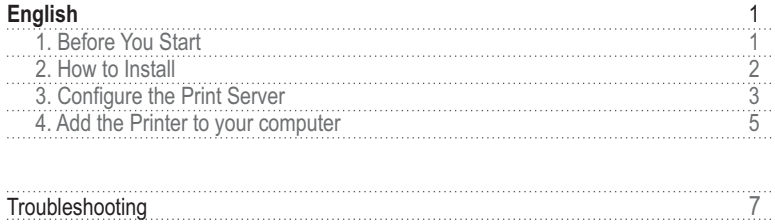

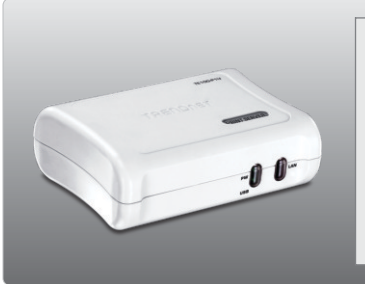

## **Package Contents**

- TE100-P1U
- CD-ROM (Utility and User's Guide)
- Multi-Language Quick Installation Guide
- Power Adapter (5V DC, 2.5A)

## **System Requirements**

- CD-ROM Drive
- Router
- An available DHCP Server routers usually have a built-in DHCP server

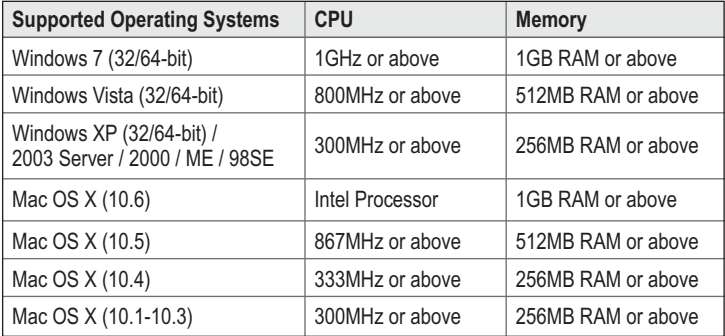

## **PS Utility/PS Wizard Requirements**

 Windows 7 (32/64-bit), Vista (32/64-bit), XP (32/64-bit), 2003 Server, 2000, ME, 98SE

## **2. How to Install**

**Note:** Please power OFF your printer before connecting it to the print server. Then turn on your printer after you make your hardware connections.

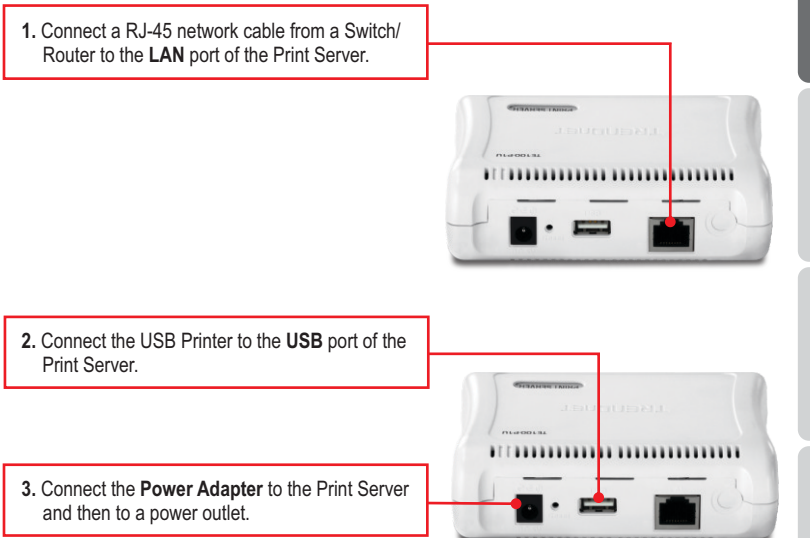

**4.** Power **ON** the printer.

## **3. Configure the Print Server**

**Note**: The Print Server can be managed using the PS-Utility or a web browser. For MAC users, change your computers IP address to 192.168.0.X (where X is an available number from 2-254). Since the Print Server's default IP address is 192.168.0.1, make sure no other network devices are assigned an IP address of 192.168.0.1. Then enter http://192.168.0.1 in your web browser to access the Print Server's Web Utility.

## **For Windows Users**

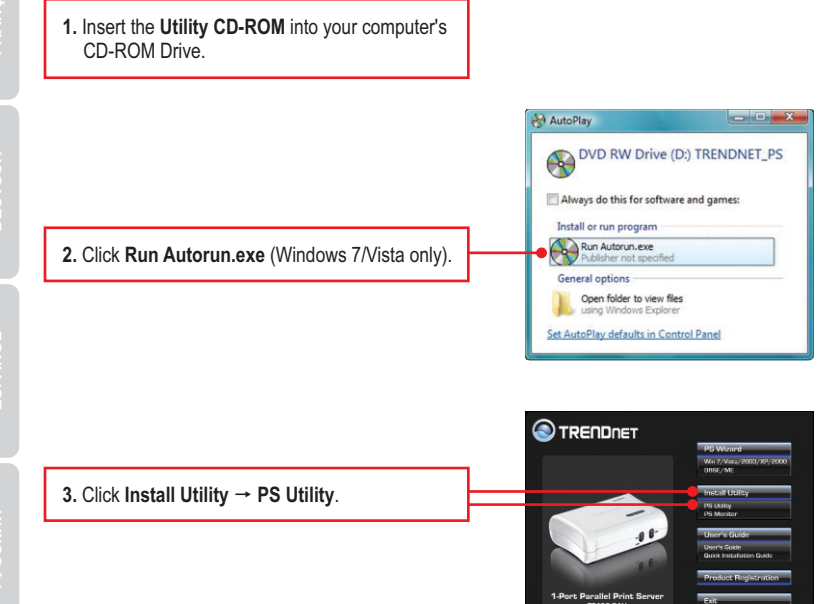

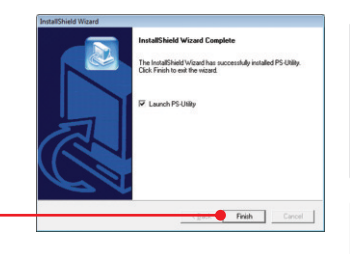

- **4.** Follow the **InstallShield Wizard** instructions. Click **Finish**.
- **5.** Select the Print Server and click **Change IP Address**. Manually assign the **IP Address** of the Print Server and then click **OK**. Note: The IP Address must match the network segment of your network.

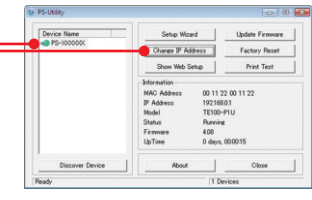

Change IP address complete.

 $\overline{\alpha}$ 

PS-Utility

**6.** Click **OK**.

05.167 Device Name<br>
PS-100000 Saturn Minner Change IP Address Factory Reset **7.** Click **Show Web Setup.**Show Web Setup Print Test **HAO Addre** 00 11 22 00 11 22 1921680.1<br>TE100-P1U Purning 400

**4**

## **Print Server configuration is now complete.**

## **4. Add the Printer to your computer**

**Note**: For printing instructions for Windows ME, 98SE and Mac OS X, please consult the User's Guide included on the Utility CD-ROM.

## **Windows 7/Vista/2003 Sever/XP/2000**

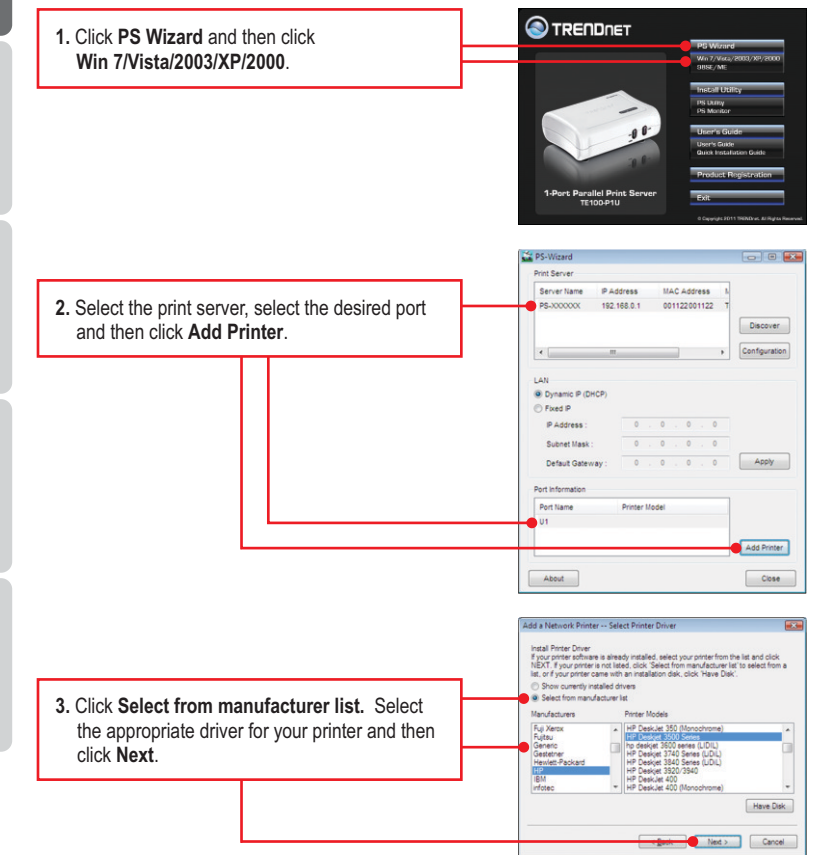

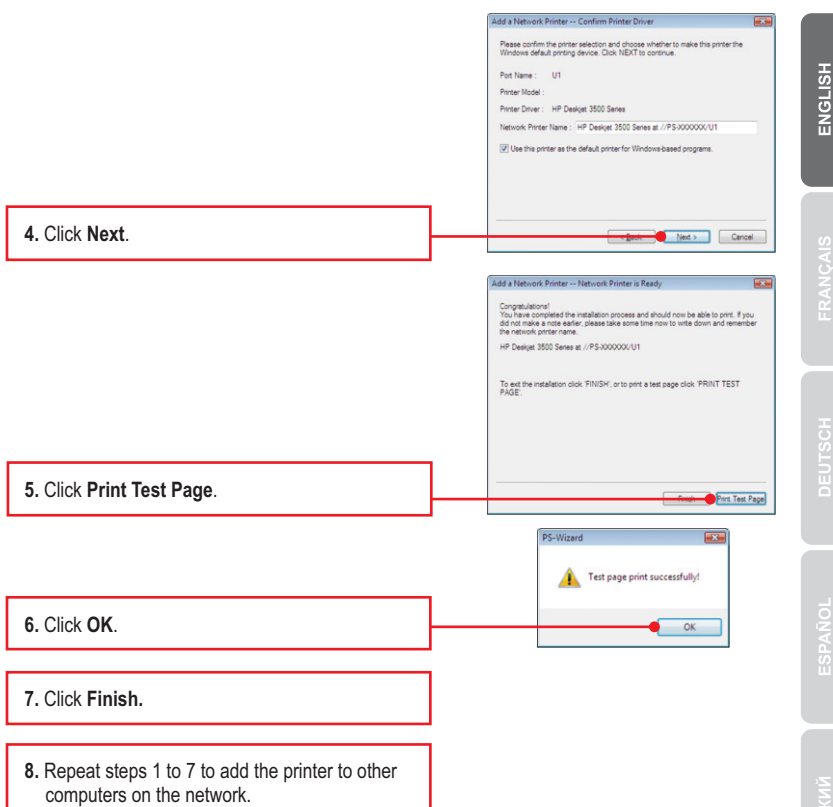

## **Add Printer is now complete.**

For detailed information regarding the **TE100-P1U** configuration and advanced settings, please refer to User's Guide on the Utility CD-ROM, or TRENDnet's website at **http://www.trendnet.com**.

### **Register Your Product**

To ensure the highest level of customer service and support, please take a moment to register your product Online at: **www.trendnet.com/register** Thank you for choosing TRENDnet.

#### **1. I inserted the Utility CD-ROM into my computer's CD-ROM Drive but the installation menu does not appear automatically. What should I do?**

- 1. For Windows 7, if the installation menu does not appear automatically, click on the Windows Icon on the bottom left hand corner of the screen, click the "Search programs and files" box, type D:\autorun.exe, where "D" in "D:\autorun.exe" is the letter assigned to your CD-ROM Driver, and then press the ENTER key on your keyboard
- 2. For Windows Vista, if the installation menu does not appear automatically, click Start, click the Start Search box, type D:\autorun.exe where "D" in "D:\autorun.exe" is the letter assigned to your CD-ROM Drive, and then press the ENTER key on your keyboard.
- 3. For 98SE/XP/2000, if the window does not appear automatically, click Start, click Run and type D:\autorun.exe where "D" in "D:\autorun.exe" is the letter assigned to your CD-ROM Drive, and then press the ENTER key on your keyboard.

#### **2. The PS Wizard / PS Utility is unable to see my print server. What should I do?**

- 1. Double check your hardware connections; make sure that the print server and printer are powered ON and are properly connected.
- 2. Click **Discover**.
- 3. Disable any software firewall programs (e.g. ZoneAlarm). If your computer is running Windows 7, XP, or Vista, disable the built in firewall program.

#### **3. My printer does not print the entire document. What should I do?**

#### **Windows 7**

- 1. Click on the Windows icon on the bottom left-hand corner of the screen.
- 2. Click Devices and Printers.
- 3. Right click on the printer and select Printer Properties.
- 4. Click the **Advanced** tab.
- 5. Uncheck **Enable advanced printing features**.
- 6. Click **Apply**.
- 7. Click **OK**.

#### **Windows Vista**

- 1. Click on the Windows icon on the bottom left-hand corner of the screen.
- 2. Click **Control Panel**.
- 3. Click **Classic View**.
- 4. Click **Printers**.
- 5. Right click on the printer and select **Properties**.
- 6. Click the **Advanced** tab.
- 7. Uncheck **Enable advanced printing features**.
- 8. Click **Apply**.
- 9. Click **OK**.

#### **4. I successfully added a printer to my computer and I can print a test page, but I cannot print anything from Microsoft Word or other applications.**

Make sure the printer is set as your **default** printer.

- 1. On Windows 7, click the Windows icon  $\rightarrow$  Devices and Printers and verify that your printer icon has a check on it.
- 2. On Windows Vista, click the Start Icon  $\rightarrow$  Control Panel  $\rightarrow$  Classic View  $\rightarrow$  Printers and verify that your printer icon has a check on it.
- 3. On Windows XP/2000/2003/98SE Server, click Start and then click Printers & Faxes, verify that your printer icon has a check on it.

#### **5. I configured my print server to automatically receive an IP Address from a DHCP server, and now I cannot go into the Print Server's web utility.**

- 1. Open PS Wizard (See 4. Add the Printer to your PC) to locate your print server's IP Address.
- 2. For MAC users, press the Reset button at the back of the TE100-P1U, hold the button for 15 seconds, release the button, and enter http://192.168.0.1 in a web browser to access the web utility feature.

#### **6. How do I setup the TE100-P1U on a Mac?**

Type in http://192.168.0.1 in you browser to logon to the built-in web configuration

If you still encounter problems or have any questions regarding the **TE100-P1U,** please contact TRENDnet's Technical Support Department.

# **Declaration of Conformity**

## **S**TRENDNET

#### **Company Information:**

Company Name: TRENDnet. Inc.

Company Address: 20675 Manhattan Place Torrance, CA 90501 **USA** 

#### **Product Information:**

**Product Description:** 1-Port Print Server

Model Number: TF100-P1U

Brand name: TRENDnet

#### **Technical Standards:**

EN 301 489-1 V1.8.1:04-2008 EN 301 489-17 V1.3.2 : 04-2008 EN 55022: 2006 + A1: 2007 EN 61000-3-2:2006 EN 61000-3-3:2008 EN 55024: 1998 + A1: 2001 + A2: 2003

#### Declaration:

The product is herewith confirmed to comply with the requirements of Directive 2004/108/EC of the Council (European Parliament) on the EMC directive and Energy-related products Directive 2009/125/EC.

I hereby declare that the products and devices mentioned above are consistent with the standards and provisions of the guidelines.

Sonny Su

Full Name

February 25, 2011

Date

Director of Technology

Position / Title

 $\epsilon$ 

#### **Certifications**

This equipment has been tested and found to comply with FCC and CE Rules. Operation is subject to the following two conditions:

(1) This device may not cause harmful interference.

(2) This device must accept any interference received. Including interference that may cause undesired operation.

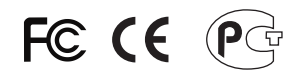

Waste electrical and electronic products must not be disposed of with household waste. Please recycle where facilities exist. Check with you Local Authority or Retailer for recycling advice.

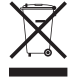

**NOTE: THE MANUFACTURER IS NOT RESPONSIBLE FOR ANY RADIO OR TV** INTERFERENCE CAUSED BY UNAUTHORIZED MODIFICATIONS TO THIS EQUIPMENT. SUCH MODIFICATIONS COULD VOID THE USER'S AUTHORITY TO OPERATE THE EQUIPMENT.

#### **ADVERTENCIA**

En todos nuestros equipos se mencionan claramente las caracteristicas del adaptador de alimentacón necesario para su funcionamiento. El uso de un adaptador distinto al mencionado puede producir daños físicos y/o daños al equipo conectado. El adaptador de alimentación debe operar con voltaje y frecuencia de la energia electrica domiciliaria existente en el pais o zona de instalación.

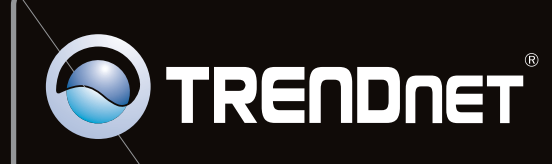

# **Product Warranty Registration**

Please take a moment to register your product online. Go to TRENDnet's website at http://www.trendnet.com/register

Copyright ©2012. All Rights Reserved. TRENDnet.